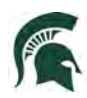

# Graduate Applicant Instructions for Slate October 2022

To begin the graduate application process: Go to:<https://explore.msu.edu/apply/>

1. First time users: Click on **Create an Account**

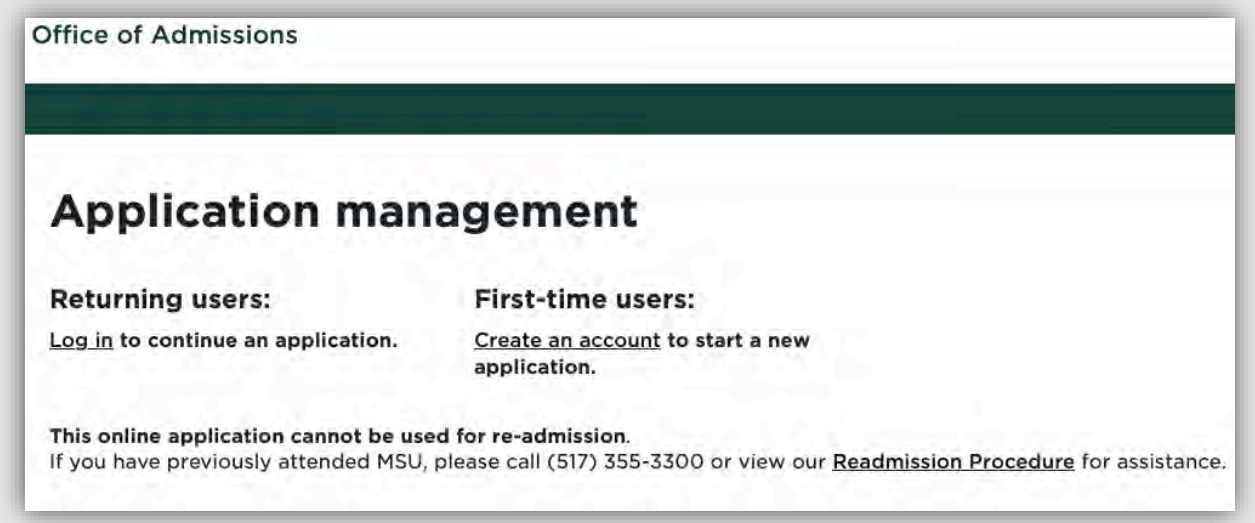

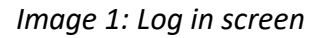

2. Enter email address, first name, last name, and birthdate. Click, **Continue.**

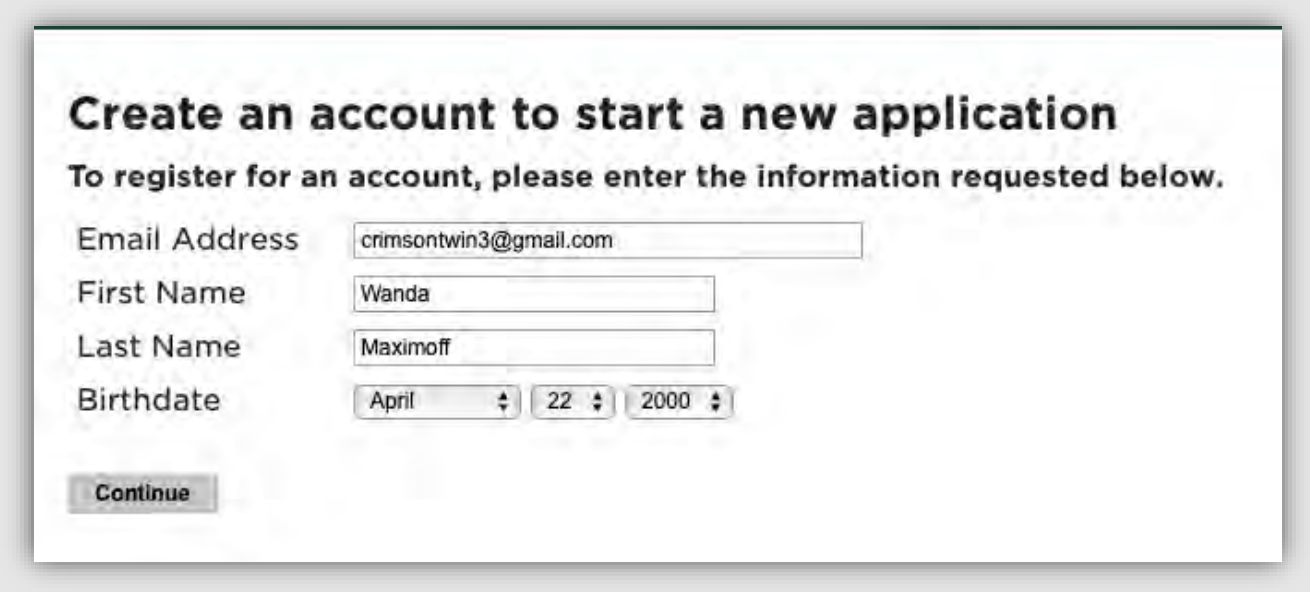

*Image 2: Create an account Log In*

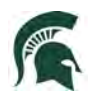

3. A temporary PIN was sent to your email address. Open your personal email address to find an email from Michigan State University, and enter the PIN, and confirm your birthdate.

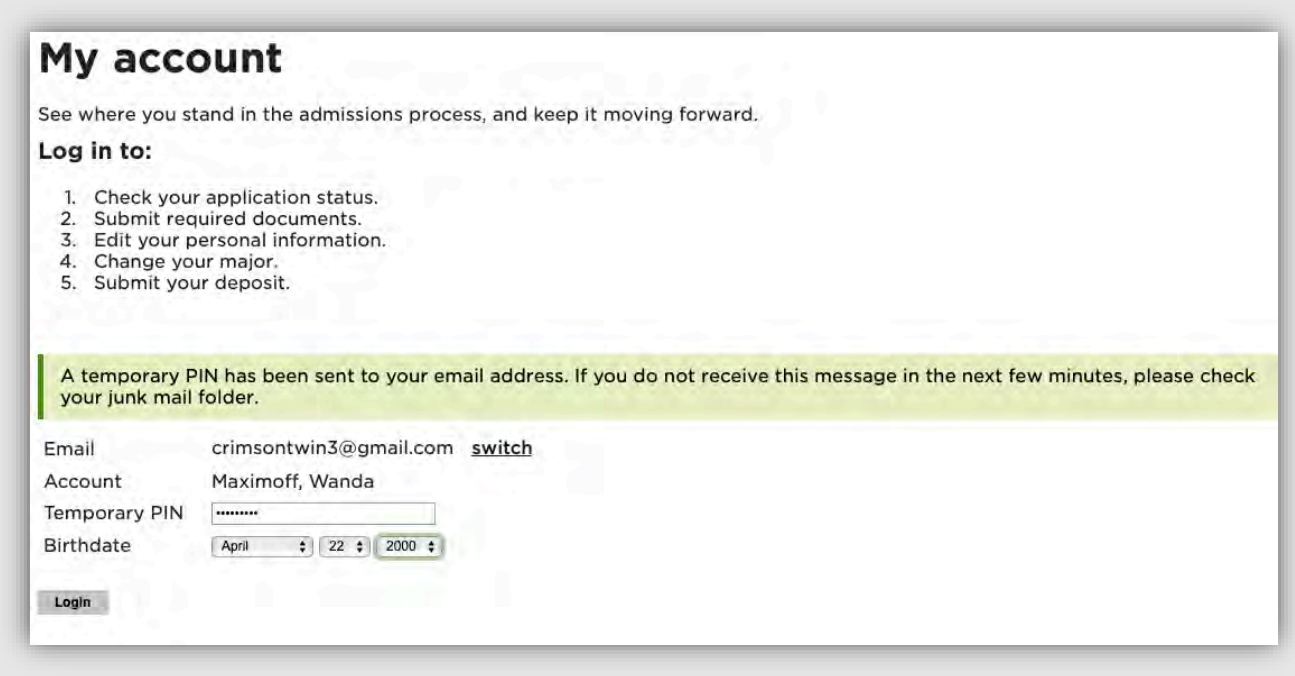

*Image 3: Confirm account*

4. Create your account password

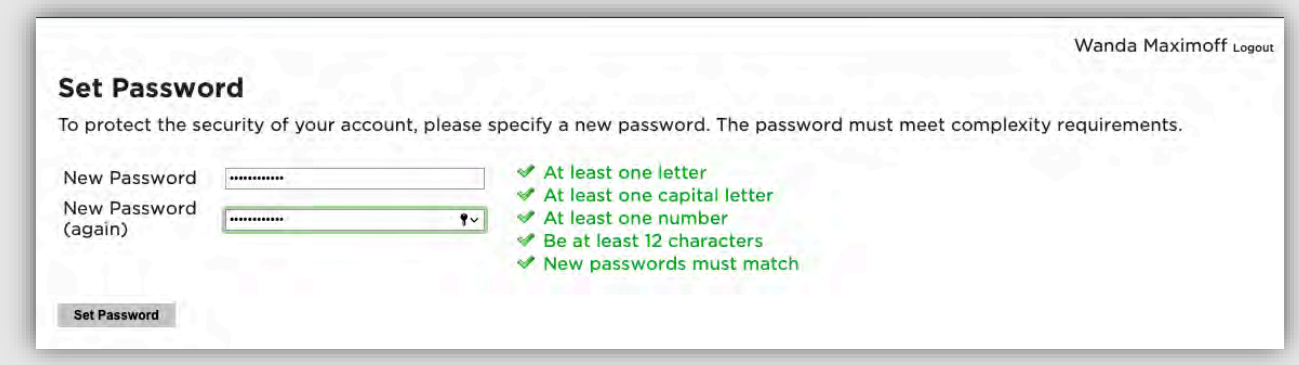

*Image 4: Confirm account password*

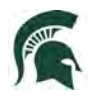

5. Begin completing your application. Click on **Start New Application**

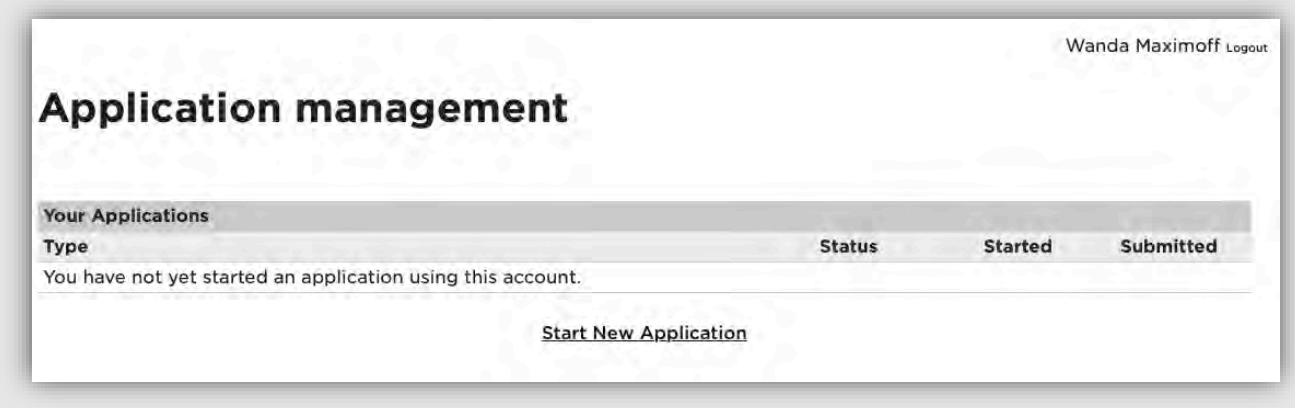

*Image 5: Start New Application*

6. Choose the type of application (Graduate or Graduate Certificate) then select **Create Application**.

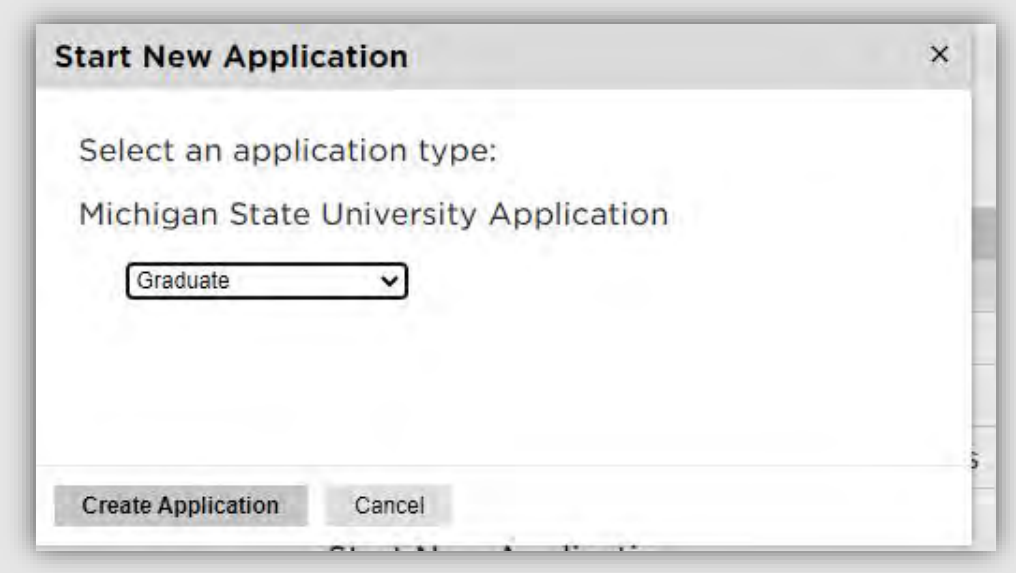

*Image 6: Create Application*

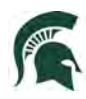

7. Next, provide Personal Background information. The fields on the application will change depending on your selections. The images found below may not exactly match what you see.

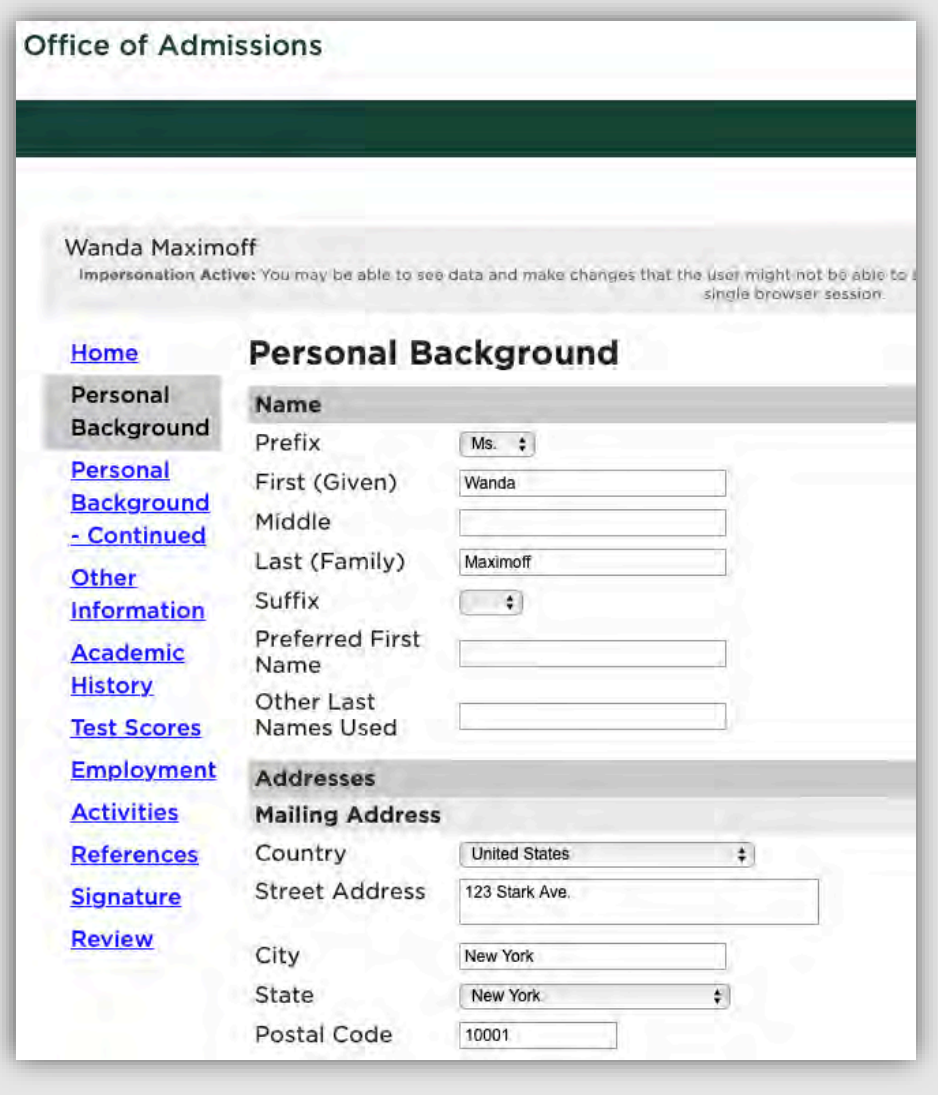

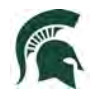

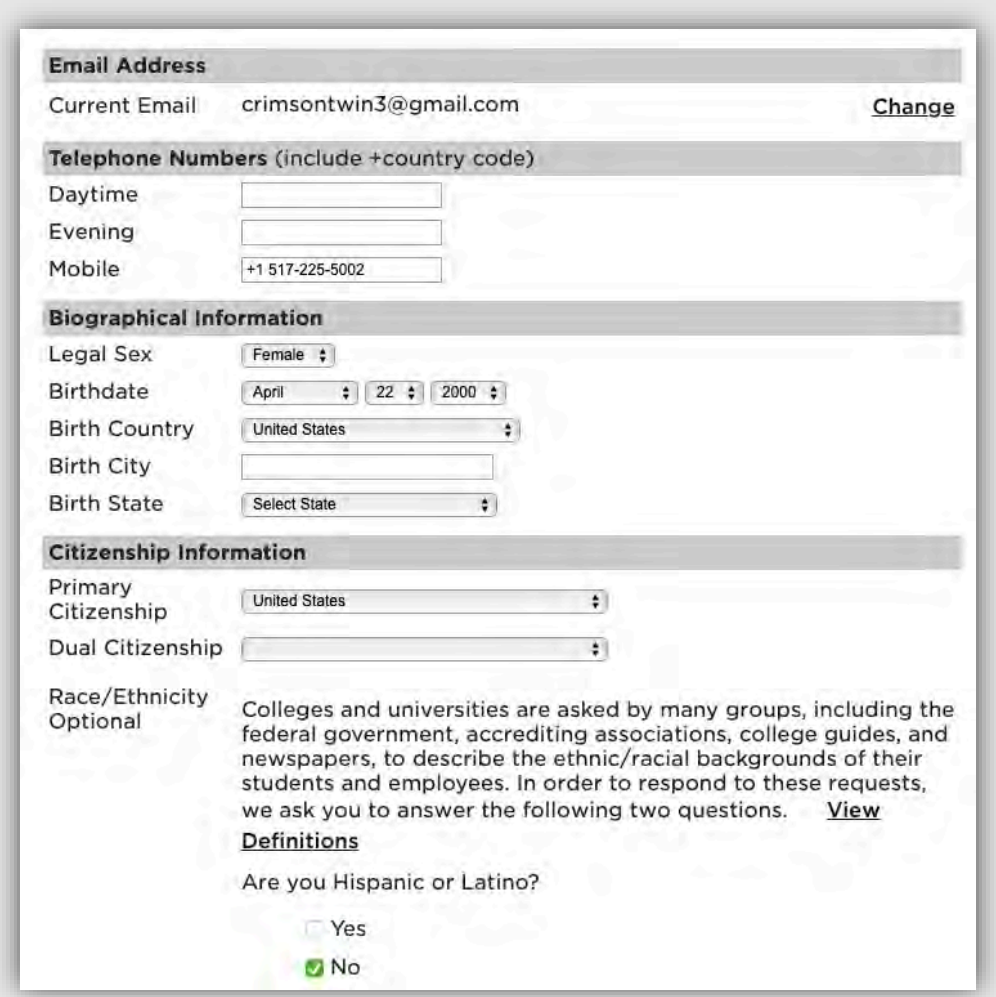

*Image 7 and 8: Personal Information*

Once all information is completed, select **Continue**.

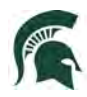

8. Complete additional information on the Personal Background – Continued section

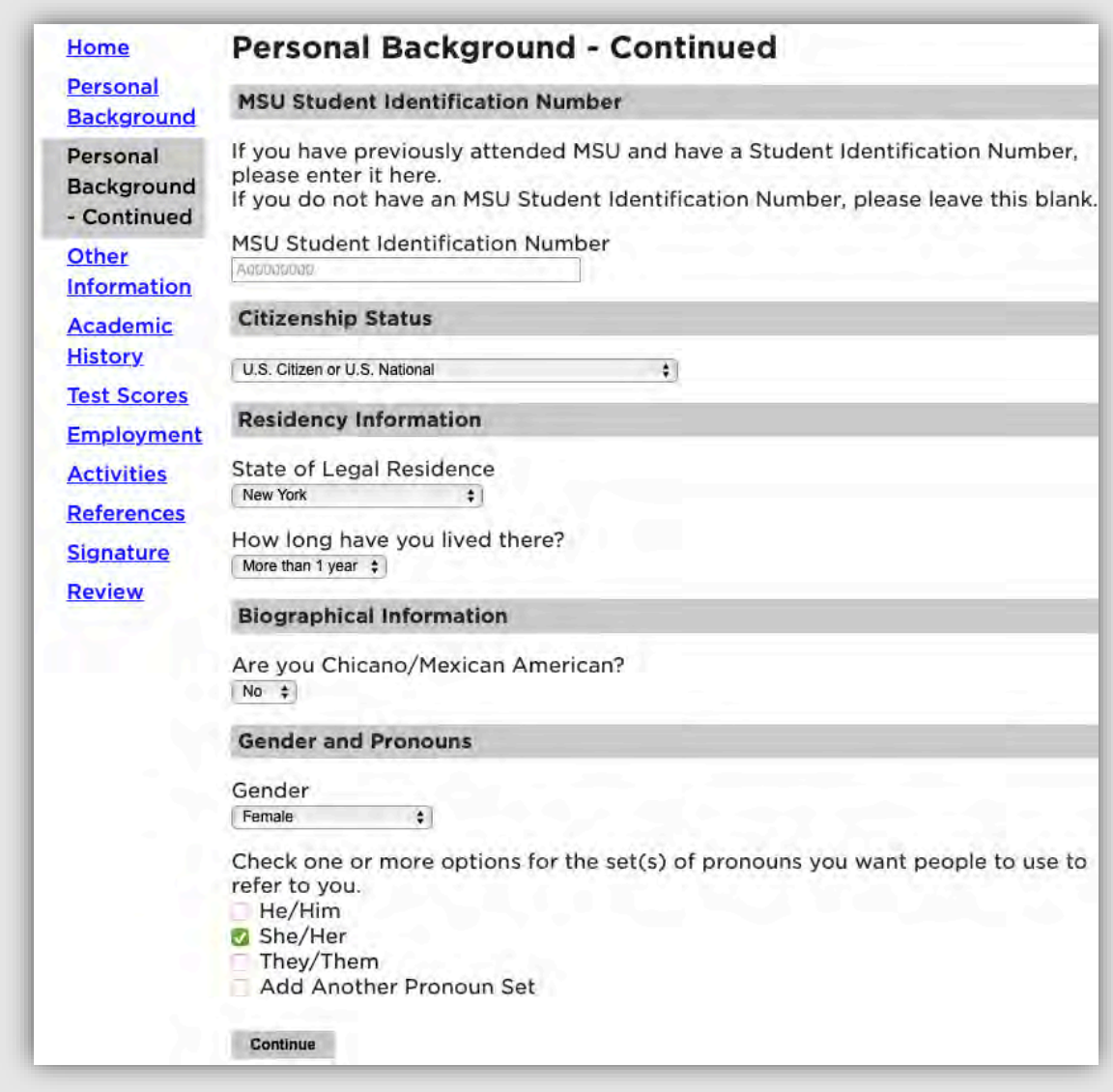

*Image 9: Personal Information continued*

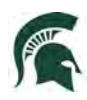

9. Please select your major choice first. This will adjust several dynamic questions, including First semester to enroll, supplemental questions and others. Check with the department you are applying to for program-specific requirements and to verify the accuracy of the available enrollment semesters.

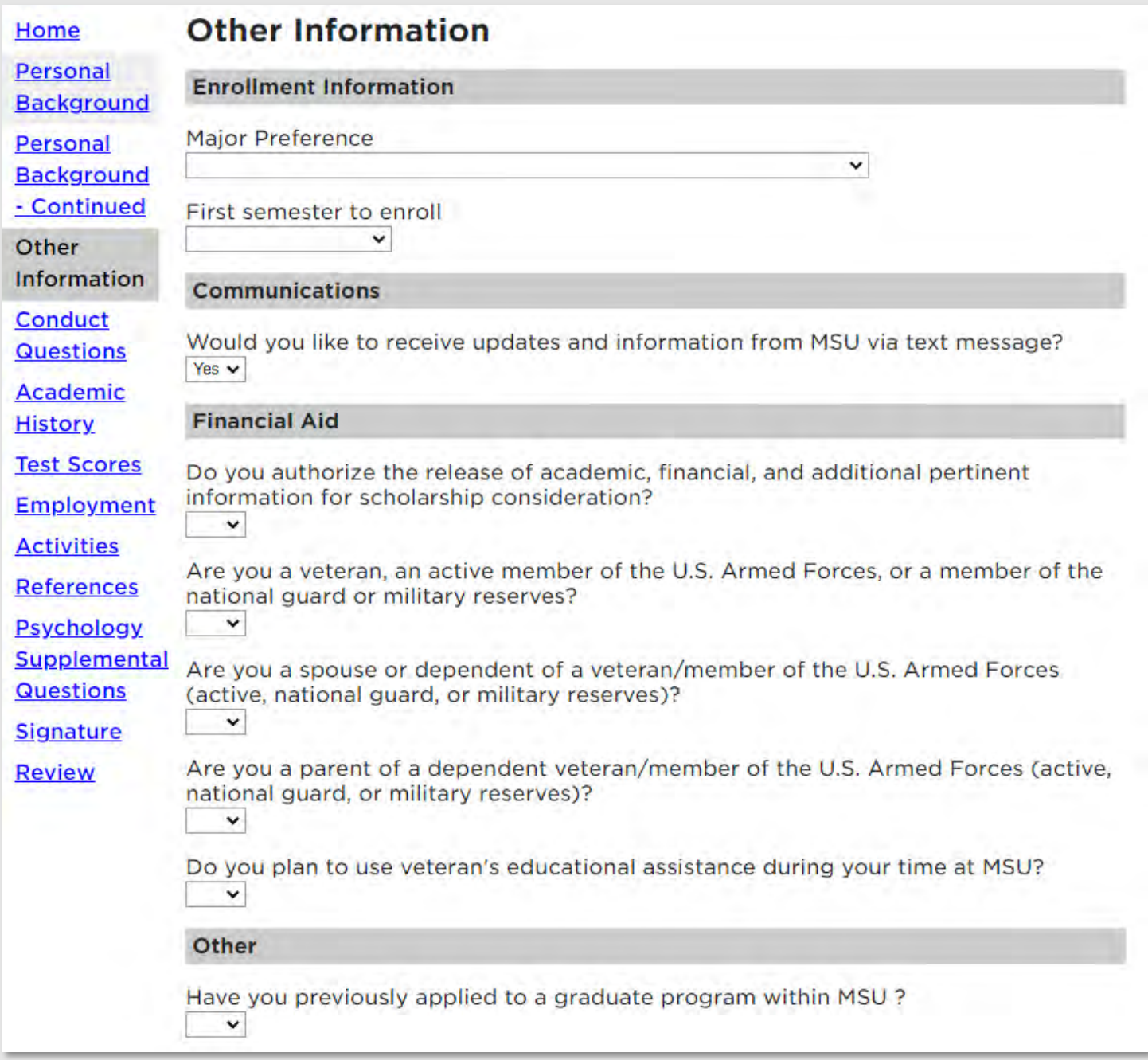

*Image 10: Other Information*

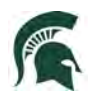

10. COVID-19: If you would like MSU program staff to know information regarding hardships or your experience during the COVID-19 outbreak.

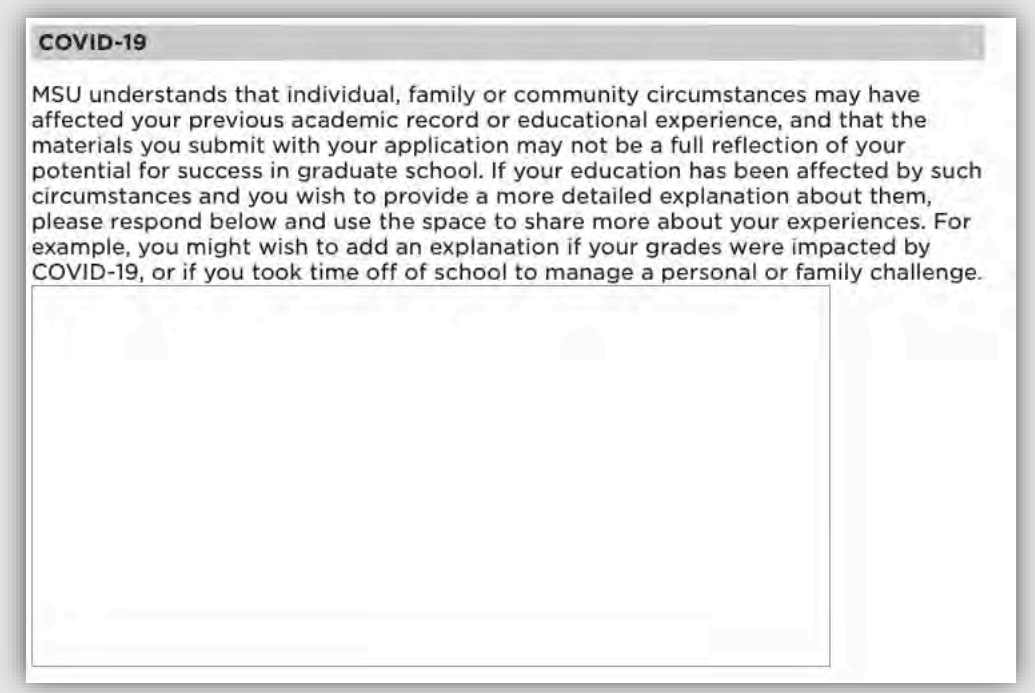

*Image 12: COVID-19*

#### 11. Complete the required Conduct Questions

#### **Conduct Questions - Required Information**

Michigan State University seeks to admit students who provide evidence of intellectual performance, good character, and potential which will permit them to profit from programs of the academic rigor of those offered by MSU. The university recognizes that learning opportunities are enhanced by a secure environment. As part of the admissions process, we require applicants to respond to the following questions. Information provided in response to these questions needs to be reviewed, but rarely results in denial of admission.

Have you ever been expelled, suspended, disciplined, or placed on probation by any secondary school or college you have attended because of

- · academic dishonesty,
- · financial impropriety, or
- an offense that harmed or had the potential to harm others?

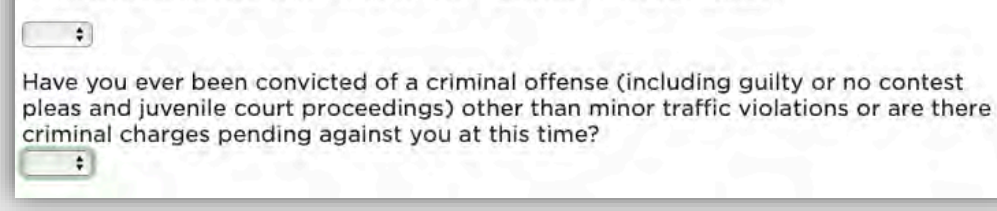

*Image 13: Conduct Questions*

Once all information is completed, select **Continue**.

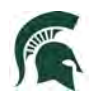

- 12. Include all Academic History Information. To begin: click on **Add Institution**.
	- *Note: Anything listed in Academic History will require an official transcript.*

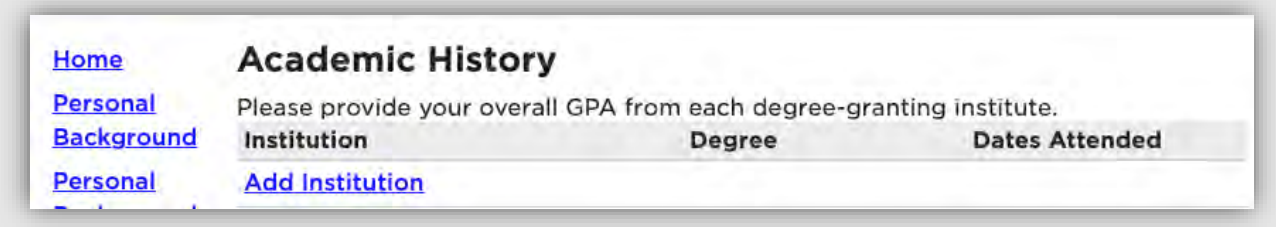

Next, begin typing in the name of the previously attended university, and it will populate all of the information. **Select your institution**.

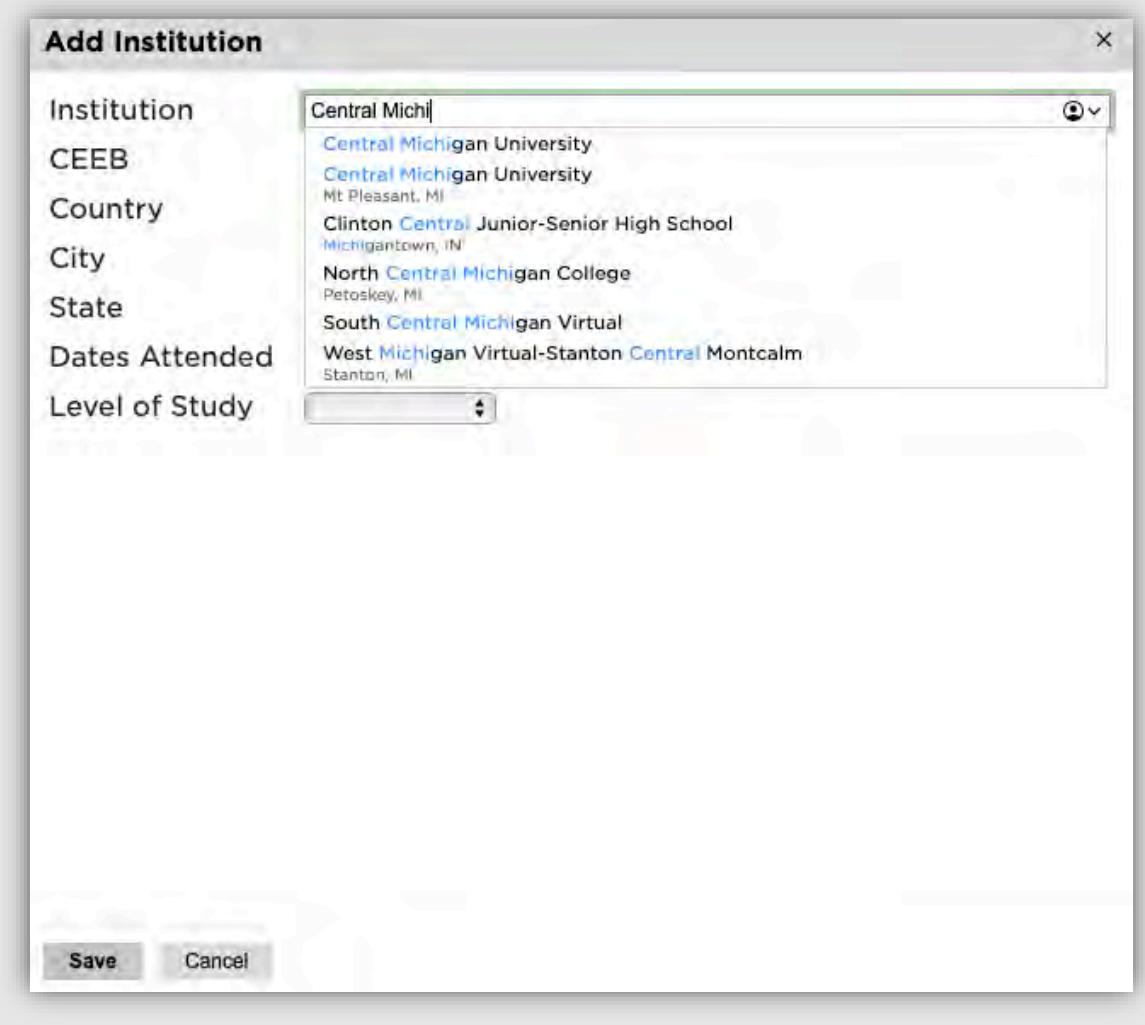

*Image 14: Add Institution*

Add the **Dates Attended** and **Level of Study, Degree, Major,** etc. Then click **Save.**

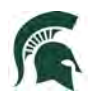

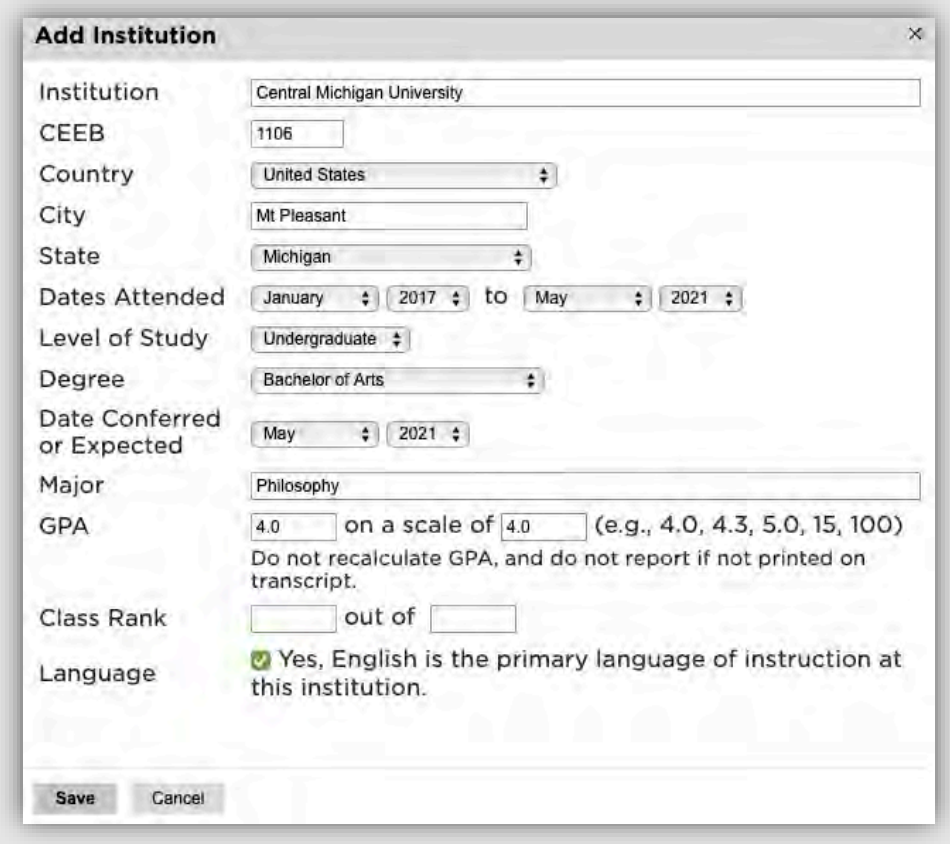

*Image 15: Add Institution details*

13. Test Scores: To add your test scores begin by selecting **Add Test**

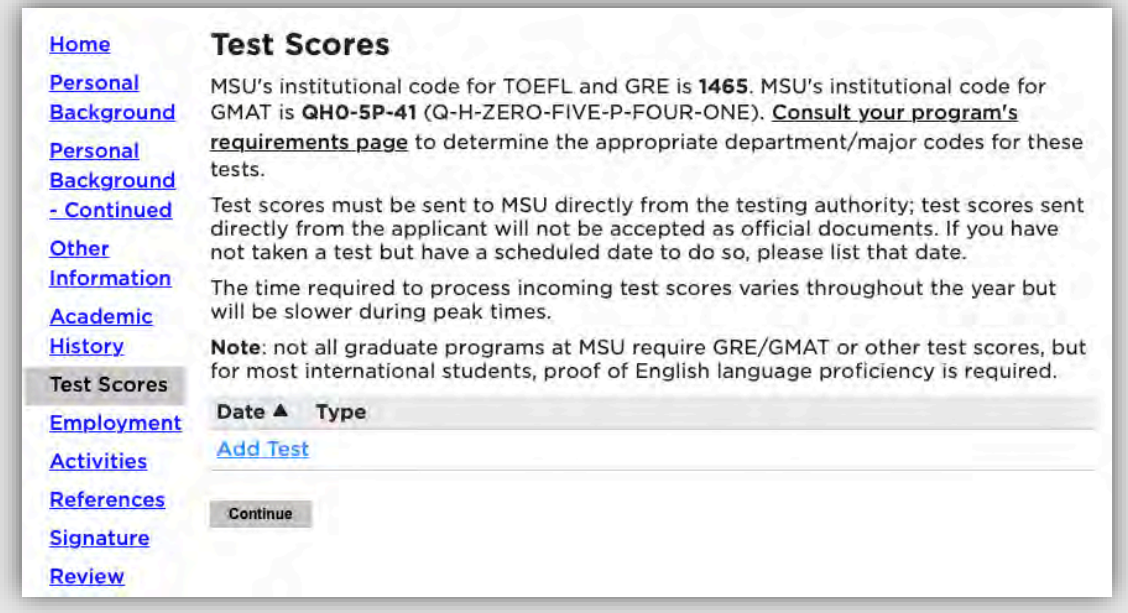

*Image 16: Add Test Scores*

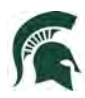

Next, choose the type of test that you'd like to add. Example below: GRE

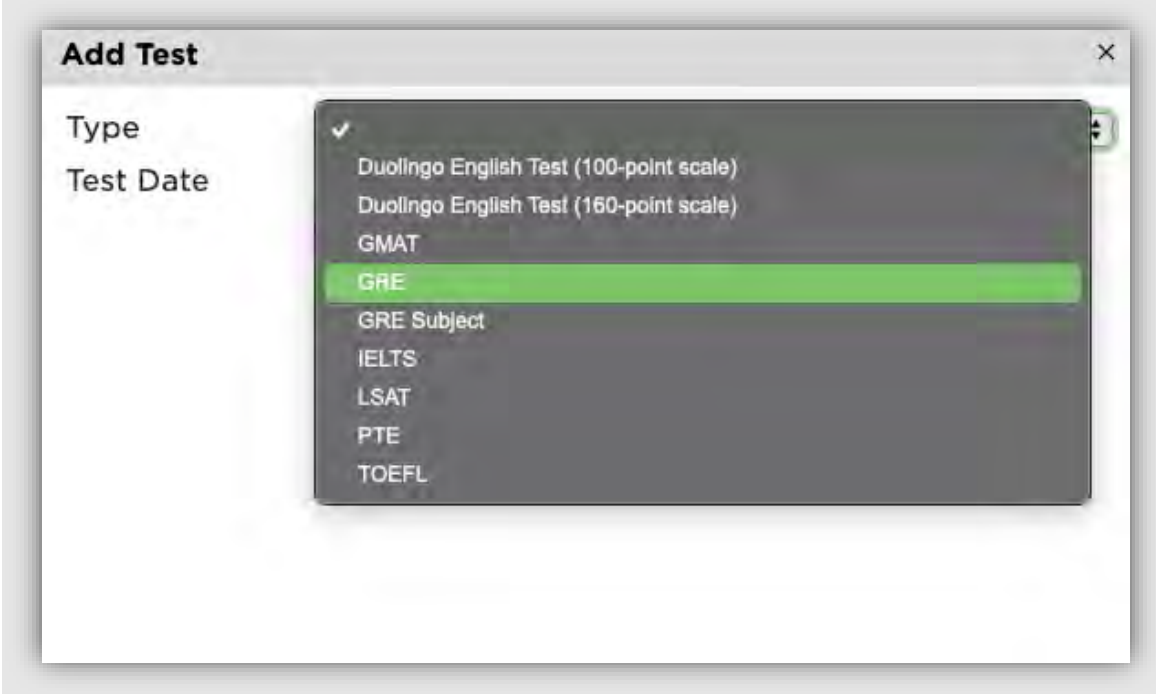

Enter your Test results.

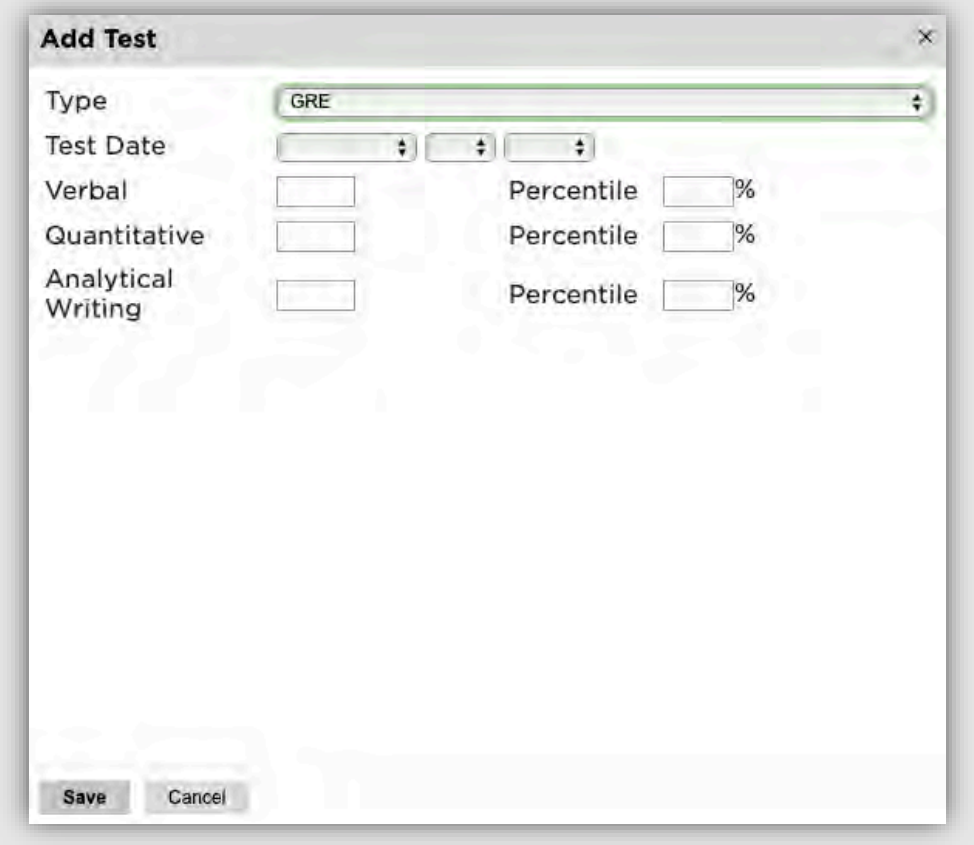

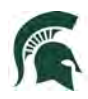

# *Image 17: Add Test Score results*

14. Employment: To begin adding your employment history, select **Add Employer.**

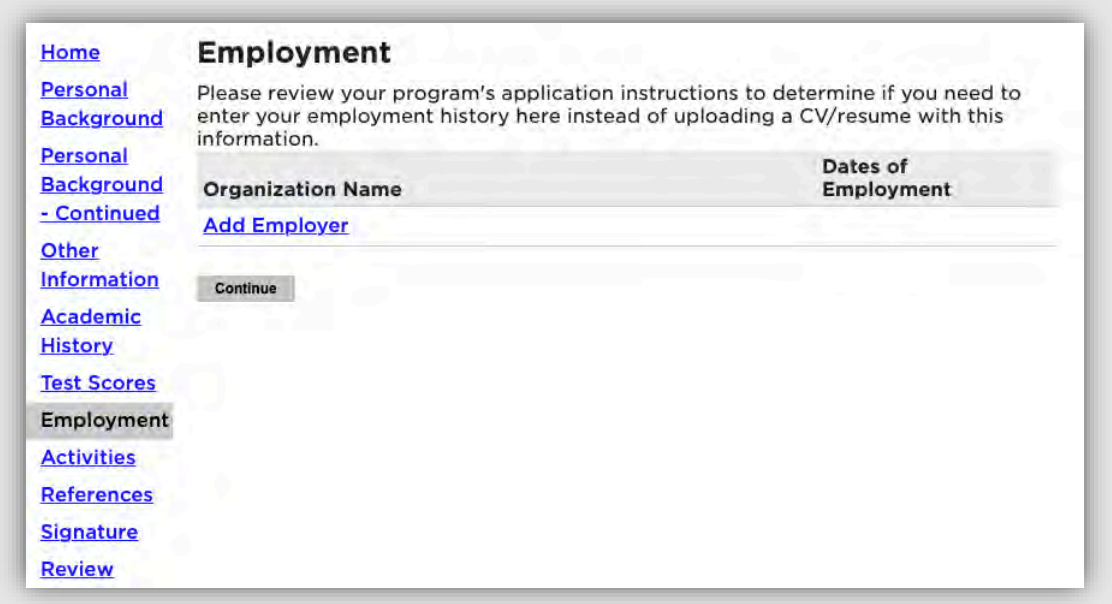

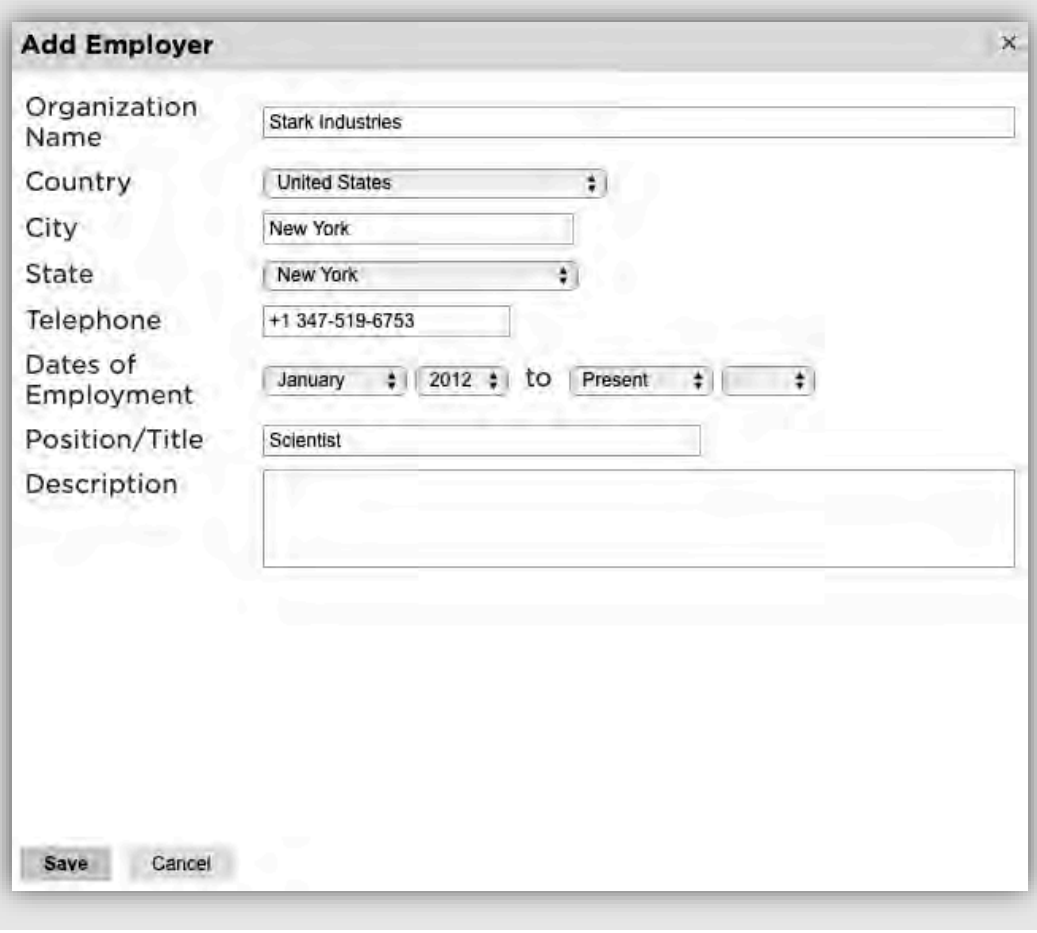

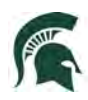

#### *Image 18: Add Employment Details*

Once all employer information is added, click **Save**.

Continue adding employment information and click **Continue** to complete employment history.

15. Activities: If your program requires your Résumé/Curriculum Vitae, activities, or experiences prior to applying to graduate school, please include that information by selecting **Add Activity**.

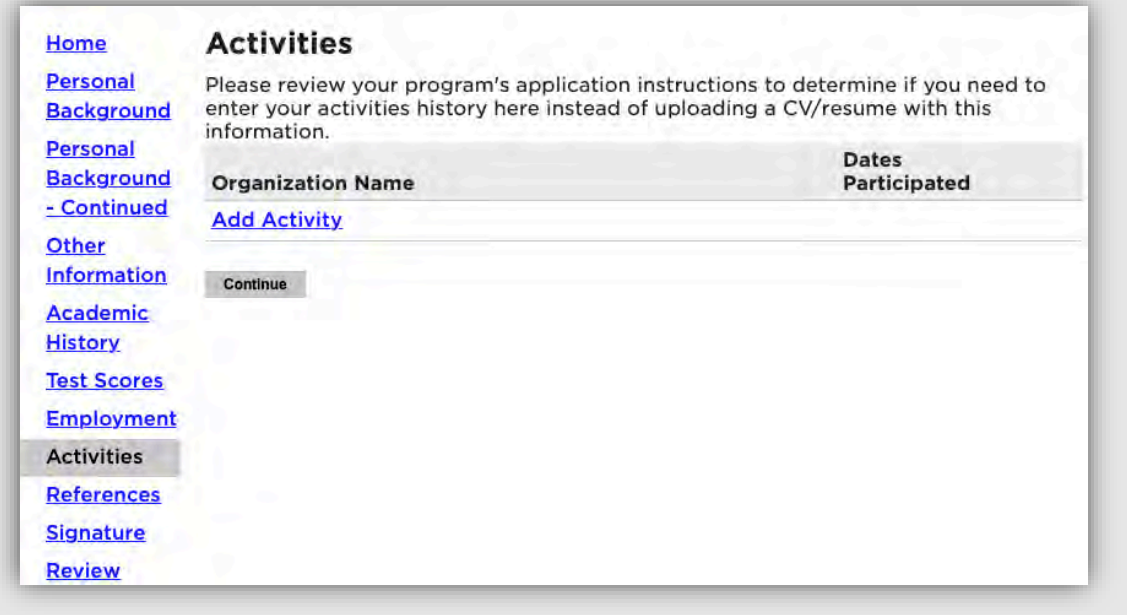

Complete the information to add an activity.

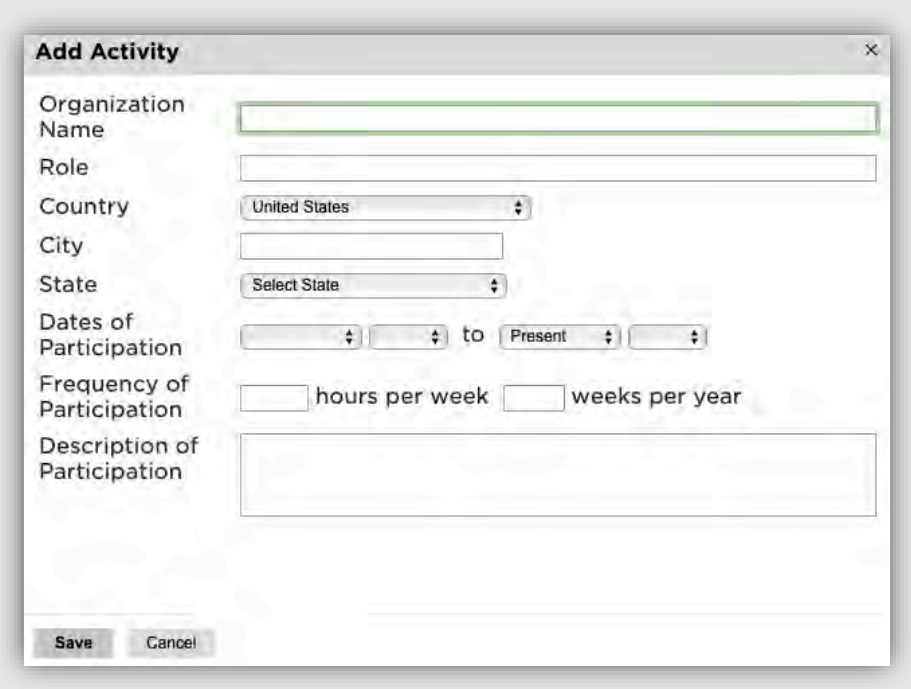

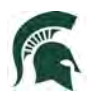

16. References: To obtain letters of recommendation, please add your recommender's information by selecting **Add Recommender**.

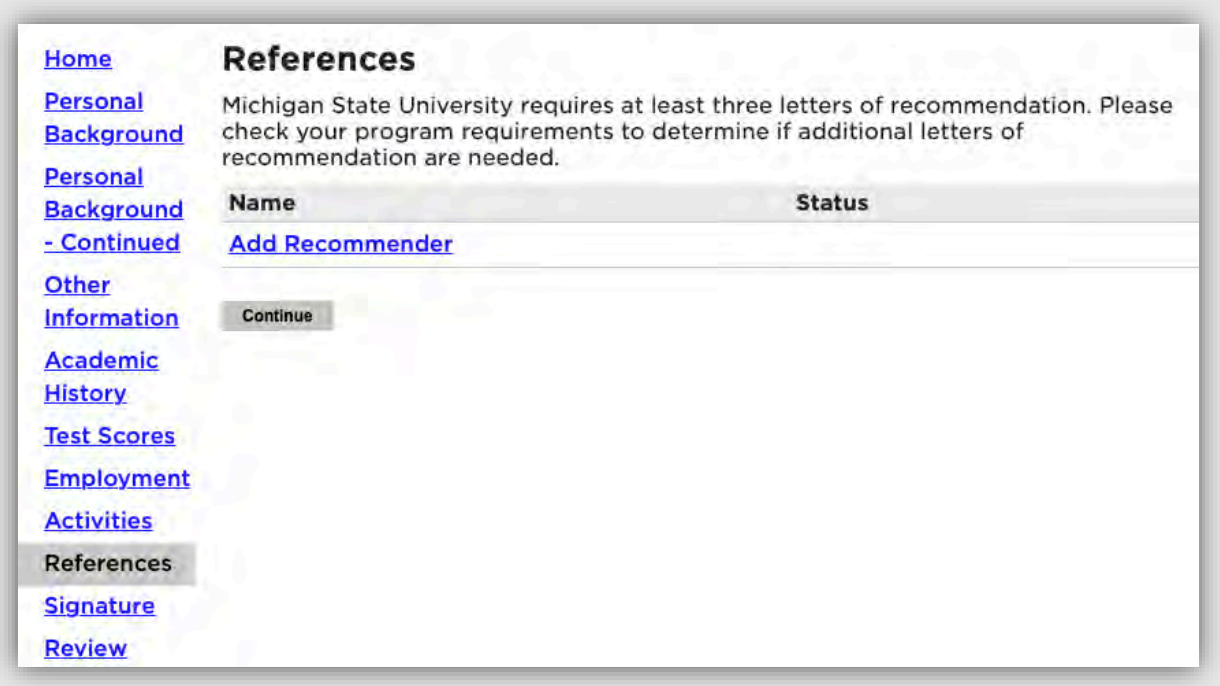

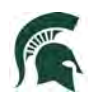

Include all contact information for your recommender. MSU graduate programs typically require three letters of recommendation. Make sure to include all recommenders requested by your program. **If you do not provide all required recommenders, you will not be able to submit the application.** Example below:

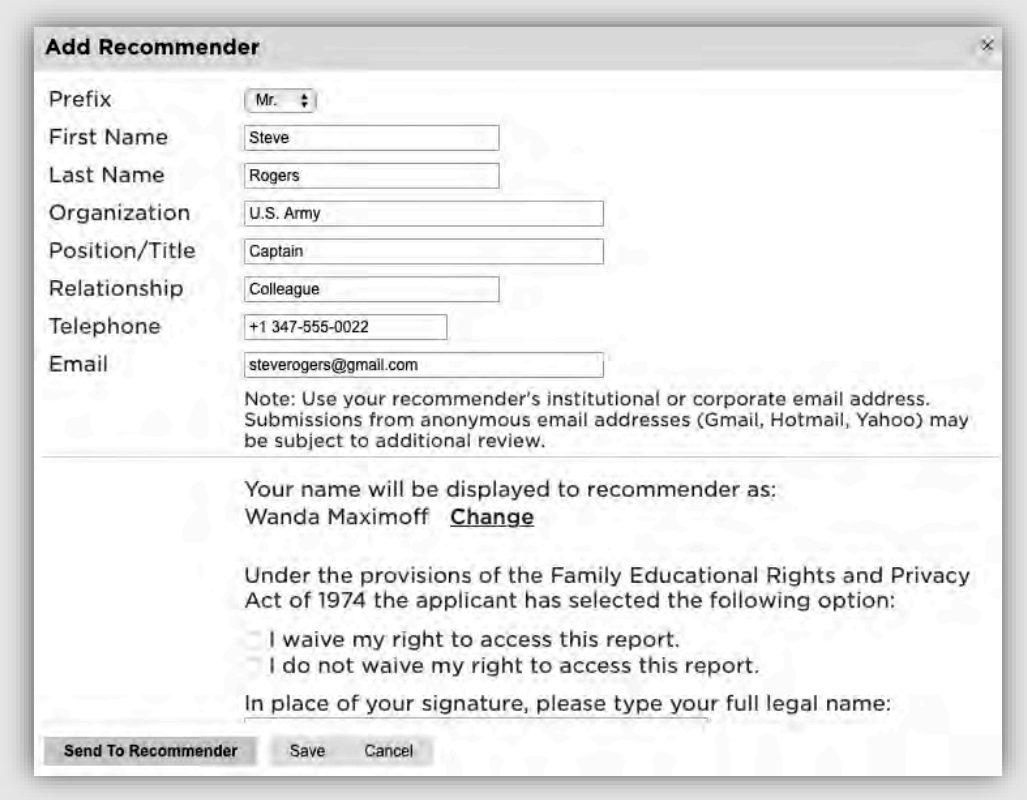

Once you've completed the contact information, selected the waiver decision and typed your full name as a signature, select **Send to Recommender**. This will generate an email to your recommender with details for their letter submission. *Note: The recommender should check their Spam inbox if they do not receive the email.*

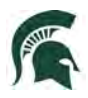

17. Provide your signature electronically by typing in your full legal name, then select **Confirm**.

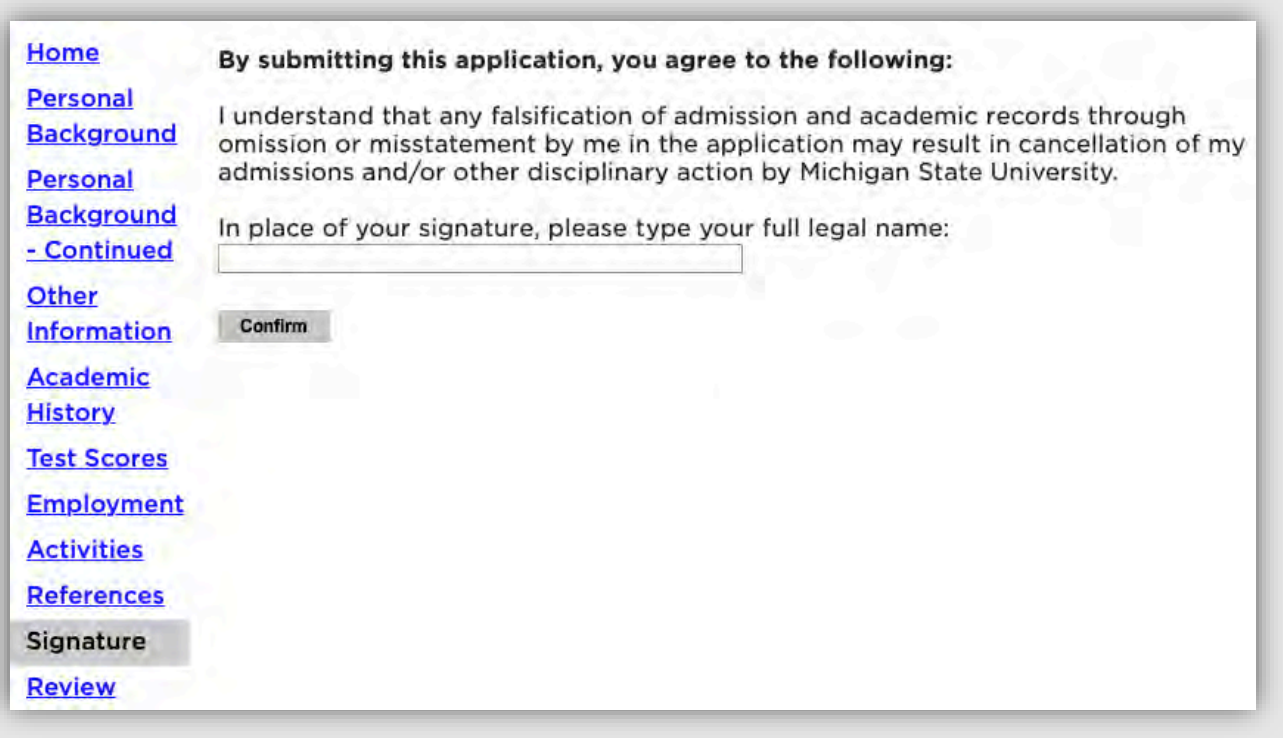

18. The Review section will provide you with a list of potential errors if a section has not been completed. Please make sure to return to those sections and make the appropriate corrections before submitting the application and payment.

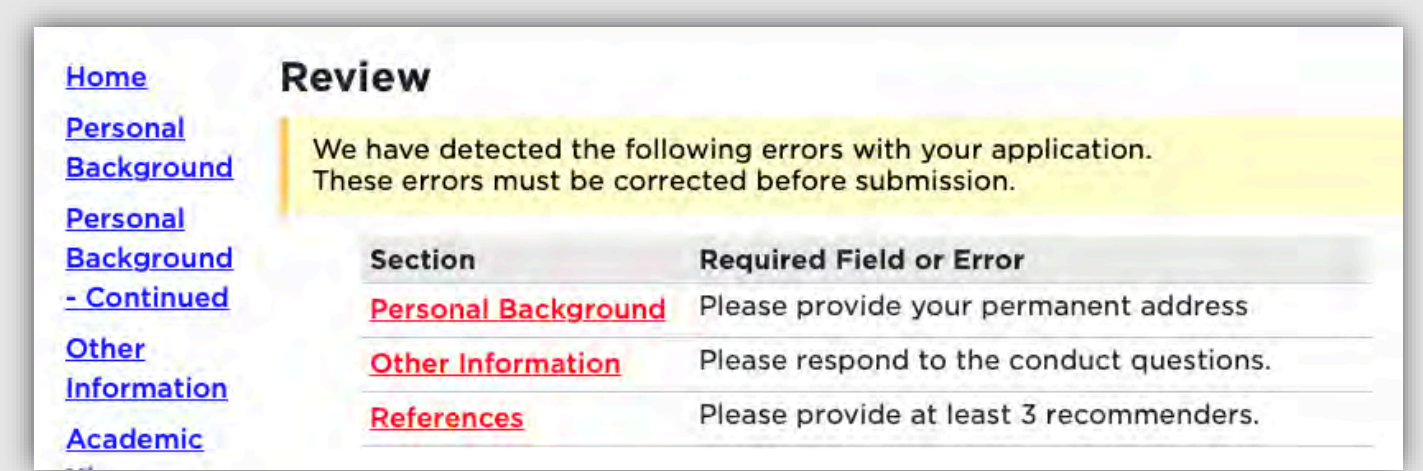

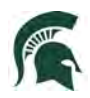

- 19. Click "Finalize Application and Pay." Once you have submitted your application, you will not be able to make changes to the information you have provided. Verify that all information is correct prior to submitting.
	- You will be able to upload additional items (resume, CV, etc.) after submitting and completing your payment.

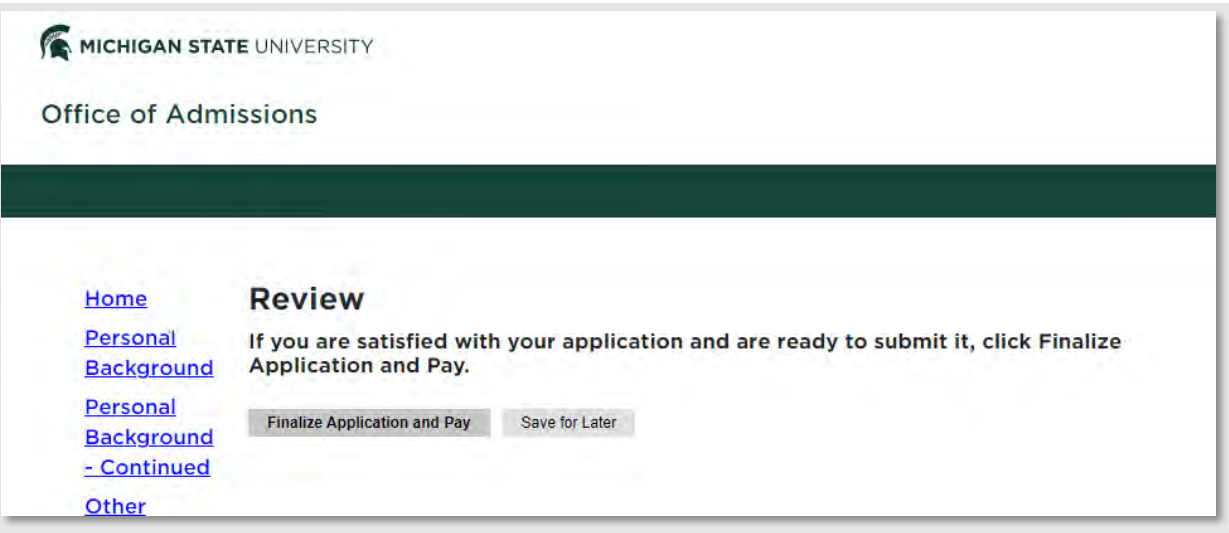

20. Once you have submitted your application, you will be asked to complete a payment. Click on **Submit Payment.**

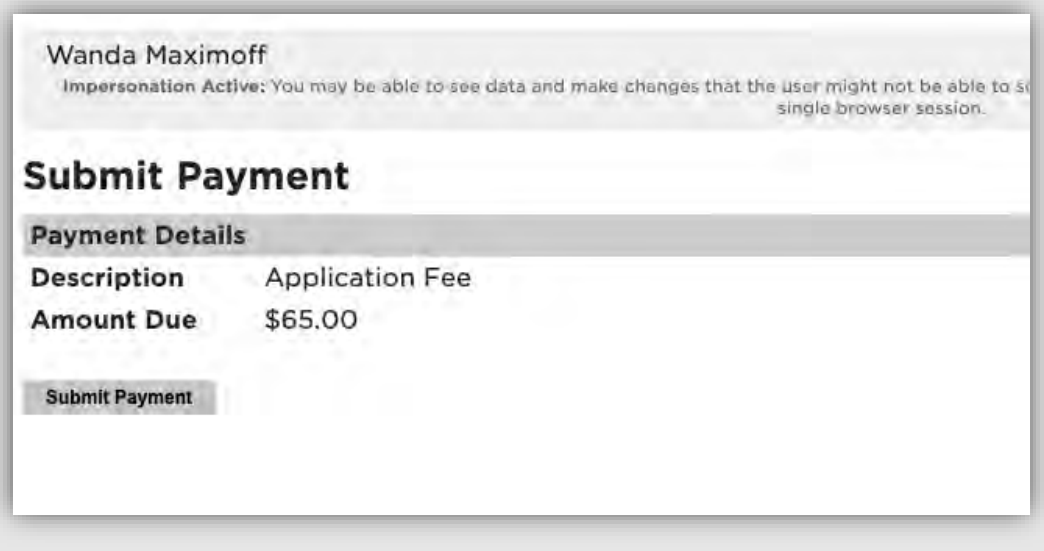

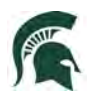

### Review the information and click on **Continue**.

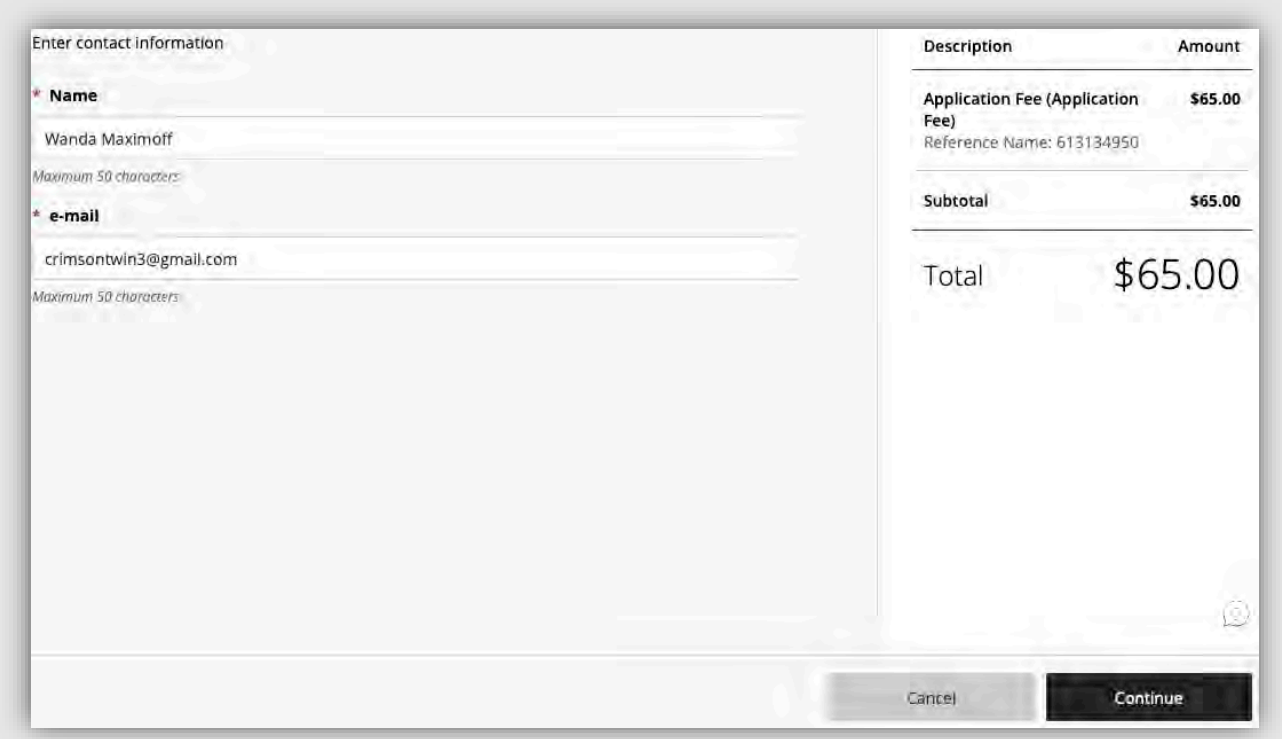

Choose your method of payment (Apple Pay, Credit/Debit card, or Bank account Information). Enter all information required and click **Continue**.

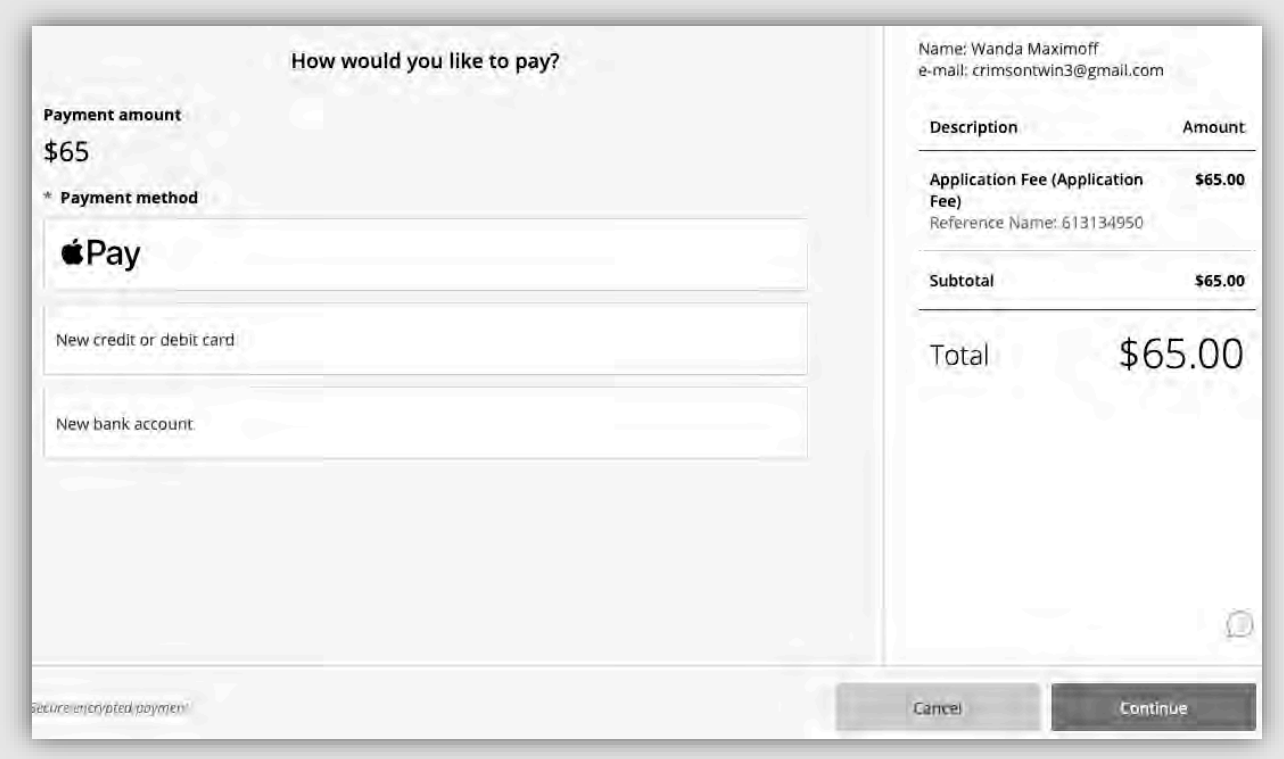

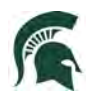

Confirm and your payment has been submitted.

21. The next time you log in to your application after submitting your payment, you will be taken to your application portal to complete your next steps. These next steps may vary depending on your status and program.

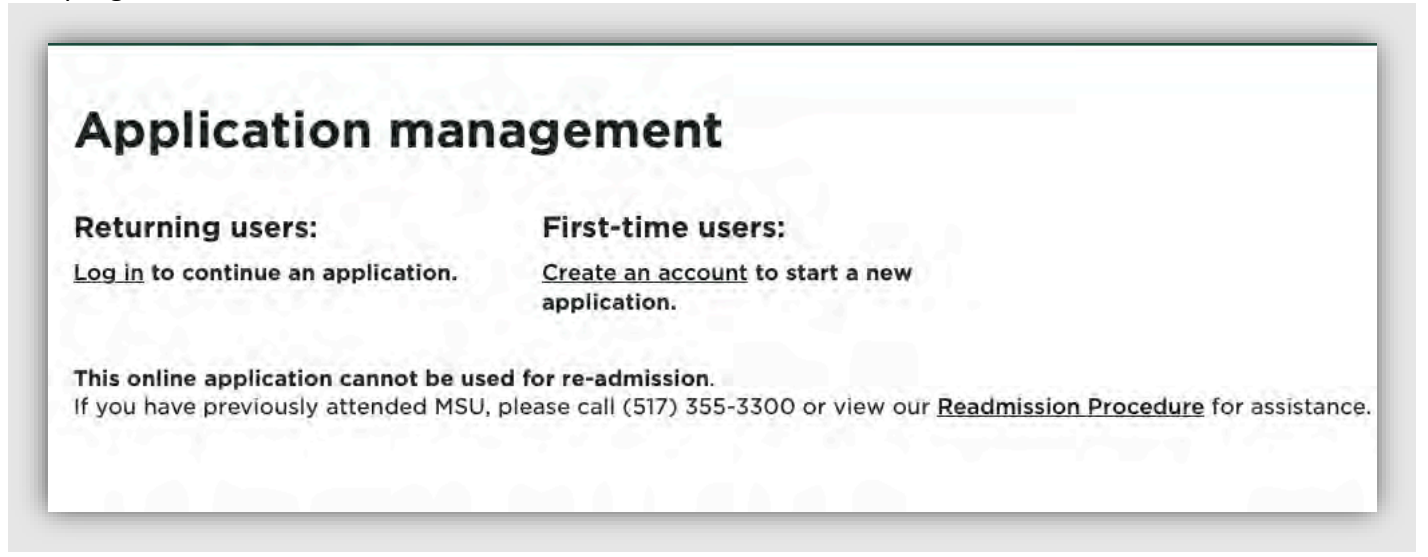

22. You will see incomplete steps displayed as red "X" marks. After you complete each step, it will be

replaced with a green check mark  $\blacktriangleright$  . Once each step has been completed, the department will begin reviewing your application.

# Your next steps...

**Application status** 

Your application to Michigan State University has been received for the Spring Semester 2022! Please review the checklist for missing materials. Supporting documents can be uploaded using the 'Upload Materials' widget at the bottom of the page. If you have questions related to required materials, please contact the department to which you applied.

Once all required materials have been received and processed, your application will be reviewed.

It can take up to 10 business days for information to be processed and reflected in your account after it has been received.

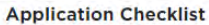

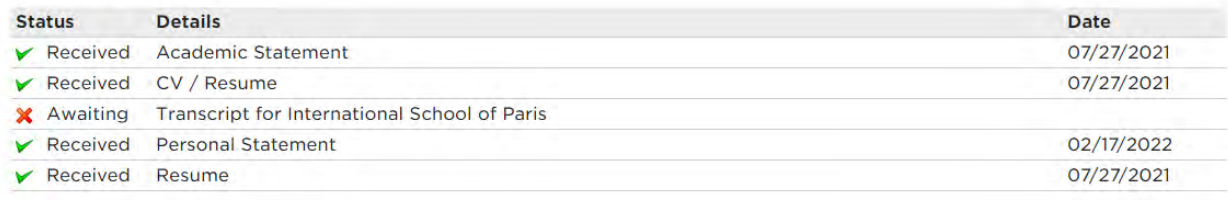

## **Upload Materials**

To submit the requested documents, please select from the document types below and upload a Word document, PDF, or scanned image file.

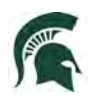

23. Over the next few days and weeks, you can now log in to the student portal (using the Returning Users option) to review your application status updates. You will receive an email when there is a change in your status. Depending on the status change, you may need to take action.

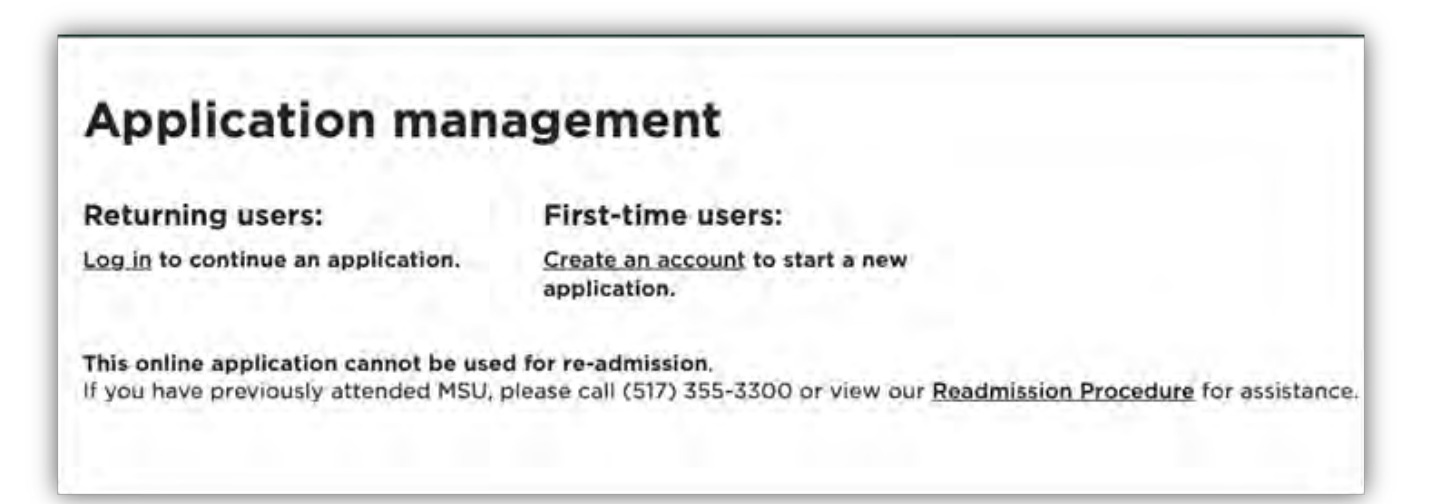

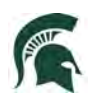

# Next Steps after Submission

1. After your application is submitted and your fee is paid, you will receive a notice to log into your portal. This portal allows you to see status updates on your application, upload critical supplemental materials, and more.

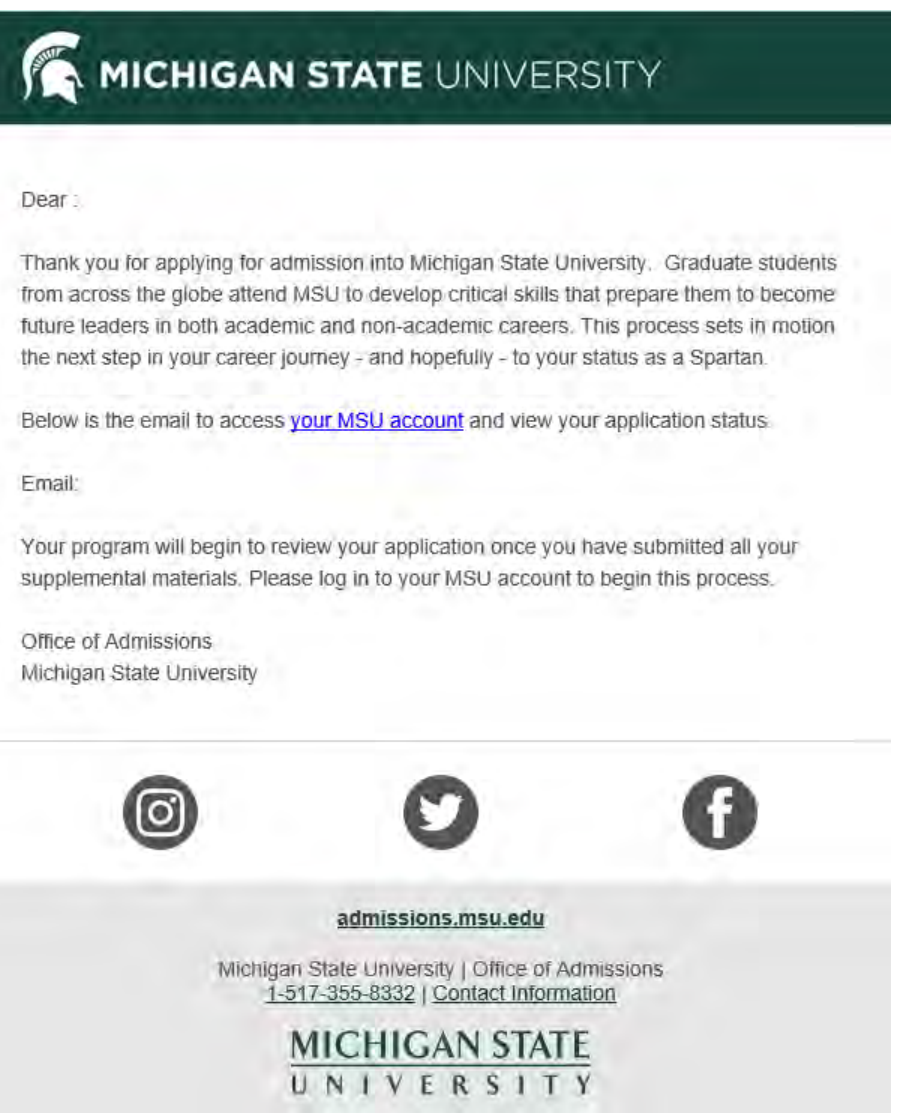

2. Applicants will not receive a reminder of any non-submitted materials. Applicants should be vigilant in gathering and submitting these materials in a timely manner.